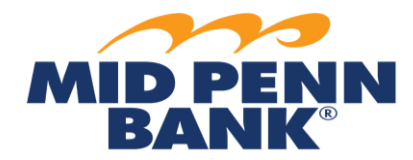

# **ACH: Approval Quick Reference Guide**

## **ACH Payments: Approve & View Transfers**

*Please note: If you are set up for dual control, you cannot approve an ACH that you created and vice versa.*

#### To Approve Transfers

- 1. From main menu, select **Payments & Transfers**, then select **Payment Activity**.
- 2. From the list of payment activity, locate the transaction to approve.
- 3. Click **Approve** to approve from the transaction summary.
- 4. Or click **View** to view the transaction details.
	- a. Click **Approve** toapprove the ACH transfer.
- 5. Click **Reject** to reject batch.
	- a. Enter a rejection reason and click **OK**.
		- i. A different user must then recreate the transaction.

## To View Transfers

- 1. From main menu, select **Payments & Transfers**, then select **Payment Activity**.
- 2. Choose from the right-hand submenu:
	- a. **Current Activity**;
	- b. **Future Payments;**
	- c. **Payment History**; or
	- d. **Recurring Transfers**.
- 3. Click on the link to view the applicable transactions.
- 4. Select the transaction to view the details.
- 5. Click **OK**.

## *For any questions using the Wire module, please contact Cash Management Operations*

*at 888-999-2644 or email [cashmanagementopscenter@midpennbank.com](mailto:cashmanagementopscenter@midpennbank.com)*